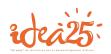

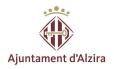

# **USER GUIDE**

# **JOB SEEKERS**

Registered Job Centre 1000000004
-Since 2012-

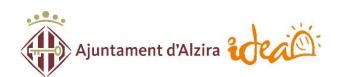

IDEA · Ayuntamiento de Alzira <u>www.idea-alzira.com</u> <u>adl@idea-alzira.com</u> 962 455 101

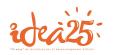

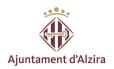

# INDEX

- I. How can I sign up as a job seeker?
- II. My vacancies. How can I apply to job vacancies?
- III. My training courses
- IV. My renewals
- V. Download/request documents

\*Disclaimer. Our employment website can be accessed in both Spanish and Valencian. For the purpose of creating this guide, we have used website google translate screenshots. We are fully aware that this service does NOT always produce accurate translations but in the absence of a fully translated site, we consider it the best option for everyone to access our services.

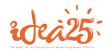

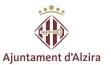

# How can I sign up as a job seeker?

This is the entry page to our website:

http://www.idea-alzira.com/

You should click on **PORTALEMP**:

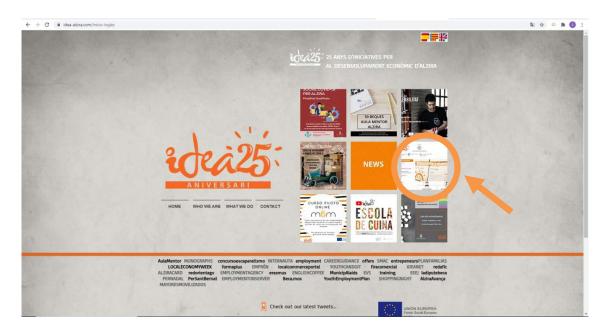

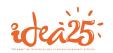

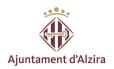

You can also access it directly via ideaalzira.portalemp.com

Next, you should click on I AM LOOKING FOR A JOB:

Once in I AM LOOKING FOR A JOB fill in the form JOB AND TRAINING APPLICANT REGISTRATION:

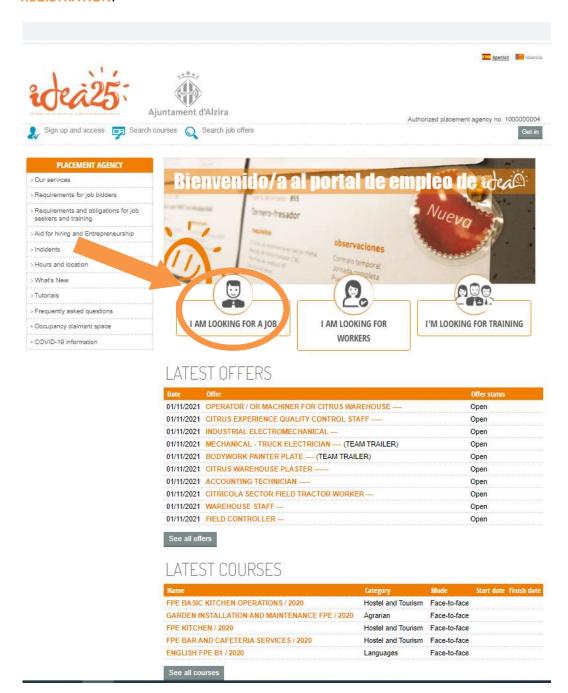

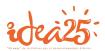

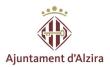

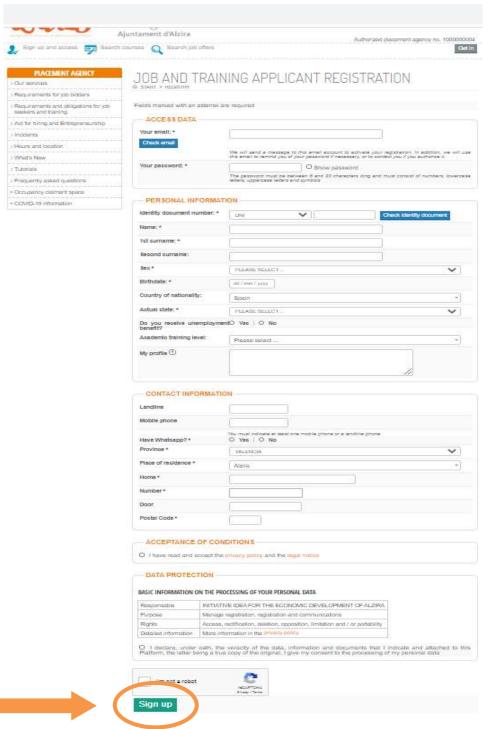

Once filled in, click on SIGN UP and follow the steps requested by the website.

You will receive a confirmation email. You must open it and validate your email address in order to continue with the process.

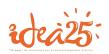

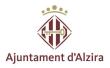

Once your account is validated, you will have to access the site via ideaalzira.portalemp.com and log in using your username and password.

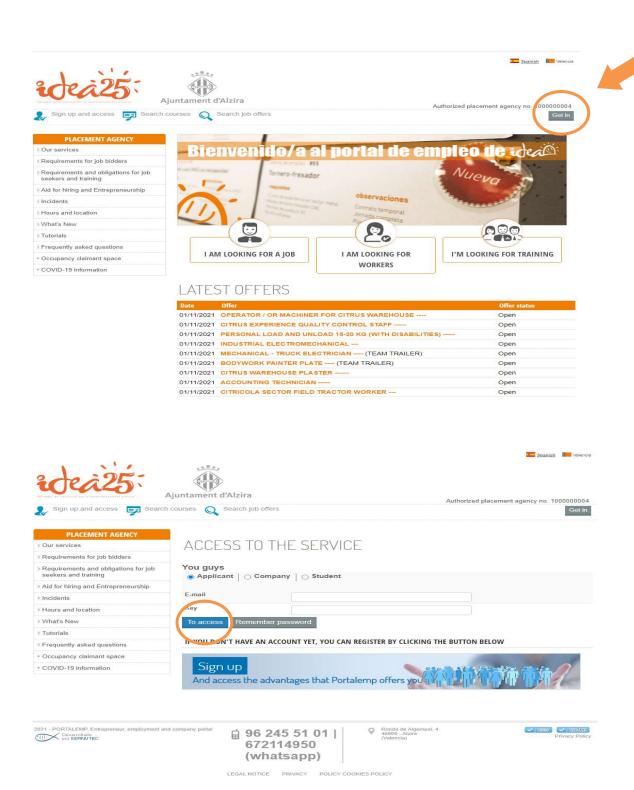

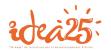

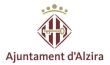

You should now access MI PANEL/ My data and fill in all the requested information.

This step is incredibly important since this is the information we will see whenever we are looking for candidates.

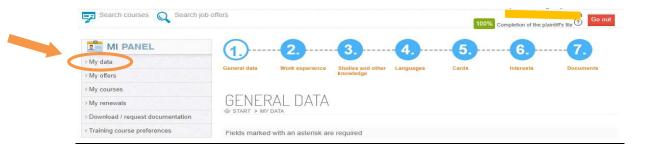

Please introduce all the relevant information regarding your training, education level, driving licenses, own car, availability to travel and so on. Before you change tabs, remember to always click save followed by "Next section>>"

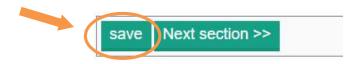

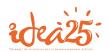

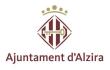

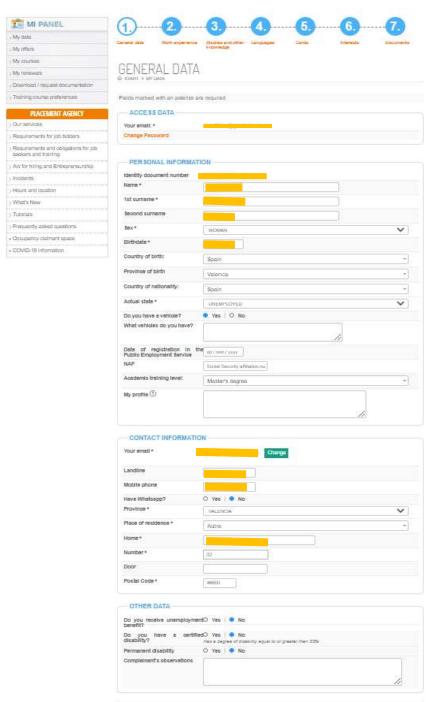

save Next section >>

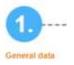

Fill in your PERSONAL AND CONTACT DETAILS and don't forget to keep them updated, since you could miss out on a good opportunity if we cannot get in touch.

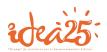

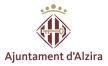

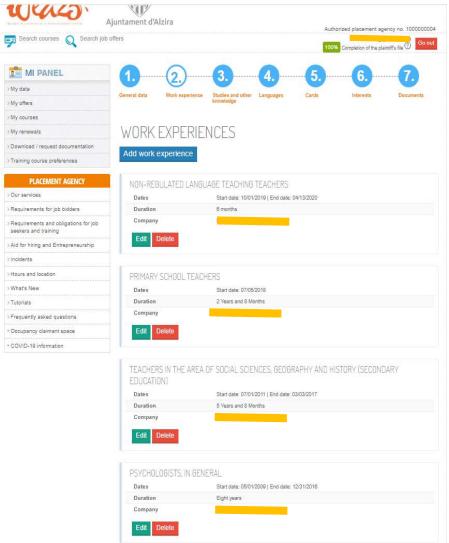

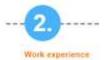

Fill in all of the work experience you feel will be relevant to your job search. Click on Add work experience and do not forget to keep it up to date.

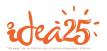

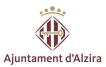

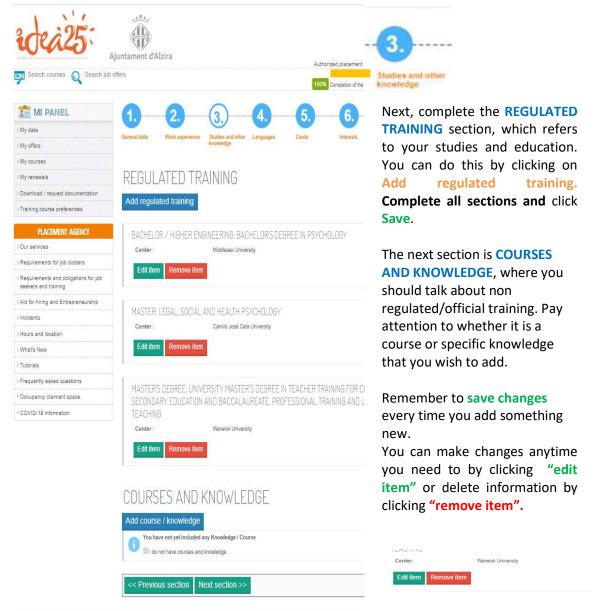

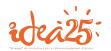

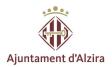

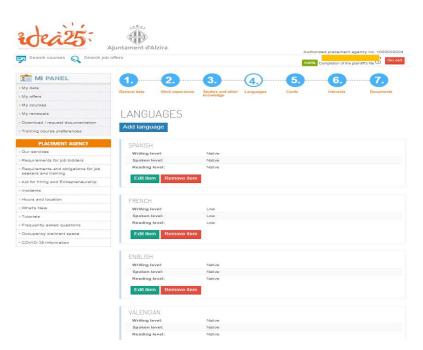

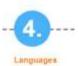

LANGUAGES can be very important when it comes to finding a new job... make sure you add all the ones you know!

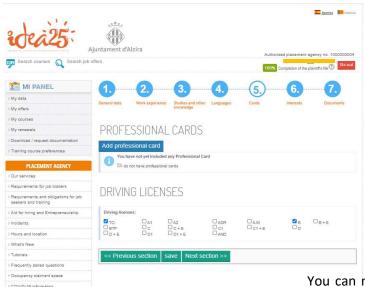

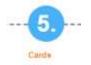

Once you are done with the languages section, your next step is to tell us about your professional licenses 'PROFESSIONAL CARDS' such as food safety standards, health and safety, forklift license and more general driving licenses such as motorbike, car, lorry...

You can make changes anytime you need to by clicking "edit item" or delete information by clicking "remove item".

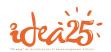

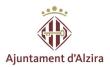

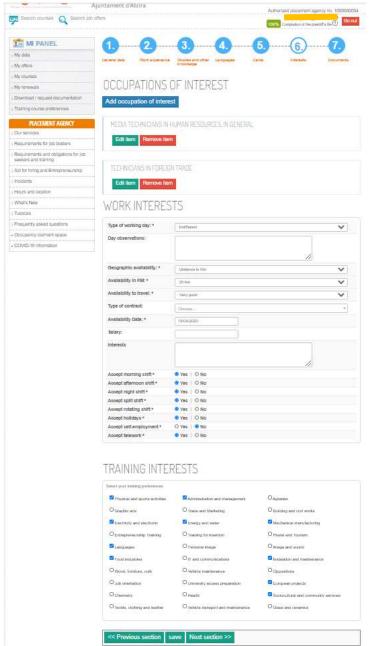

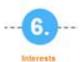

We are nearly finished, you just need to tell us about your OCCUPATIONS OF INTEREST, as well as TRAINING INTERESTS.

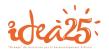

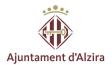

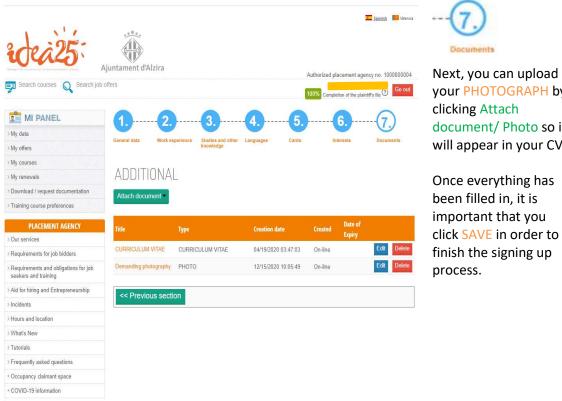

your PHOTOGRAPH by document/ Photo so it will appear in your CV.

click **SAVE** in order to

In order to know if your registration has been successfully finished, check that the completion percentage % appears green.

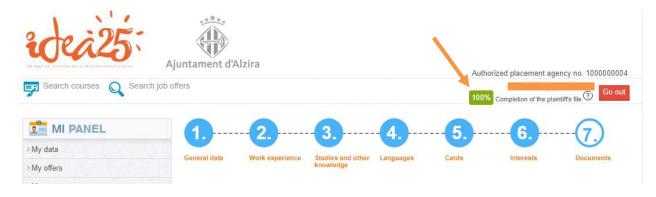

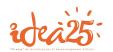

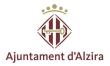

# My vacancies. How can I apply to job vacancies?

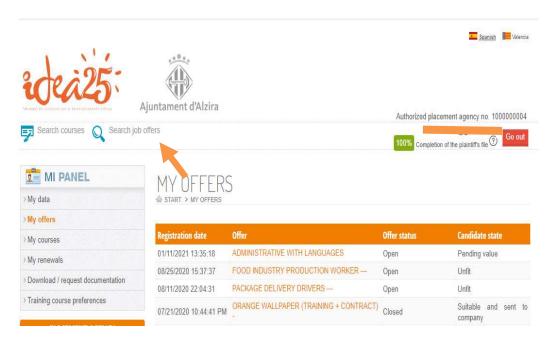

In order to apply, you must first log in with your email address and password.

Once logged in, you must click on SEARCH JOB OFFERS, or 'see all offers'.

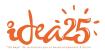

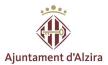

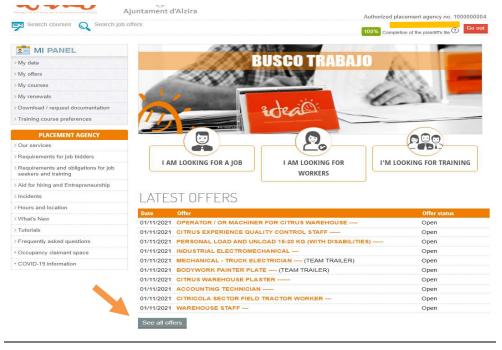

Now that you can see all of the available vacancies, select each one of them to see the job specifications and requirements.

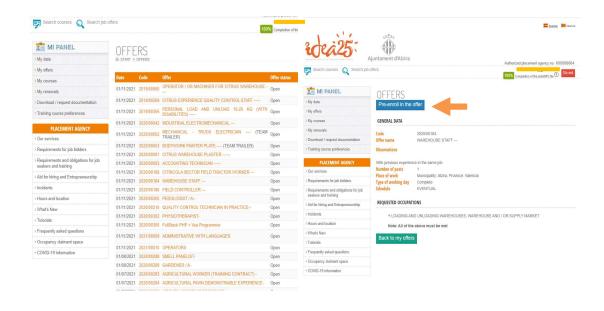

If you are interested in a vacancy and meet the selection criteria, click on PRE-ENROL IN THE OFFER. Once you do this, you will have applied and you will be able to follow the selection process in your 'My offers' section. This is how to do it:

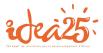

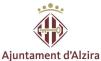

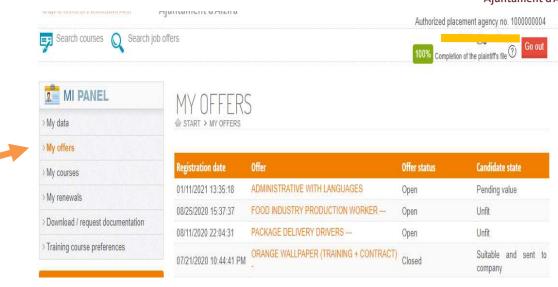

#### What does it all mean?

# Pending value

This means that our team has received your application and they will soon check if you meet the criteria that the advertising company has stated as essential. Until one of our team members checks your application, your status will be 'pending value'.

# Suitable and sent to company

If you meet all the criteria set by the company, your status will change to SUITABLE AND SENT TO COMPANY. You will receive and email stating that your CV and contact details have been passed on.

When your status changes to <u>Suitable</u>, your CV is sent to the Company and it is they who decide whether they call you for an interview or not.

Unfit

If, on the other hand, you do not fulfil the criteria, you will receive an email stating that your status has changed to UNFIT.

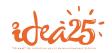

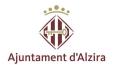

# My training courses

From our website, you can sccess all the training courses being offered at the moment. You can sign up to any course that you find interesting. Just access our employment site, look for courses and click on pre-enrol.

#### LATEST COURSES ERASMUS + EUROPEAN SOLIDARITY CORPS (EUROPEAN European Face-to-01/01/2019 12/31/2027 VOLUNTEER) projects face ERASMUS + TRAINING COURSES (TRAINING COURSES ABROAD) Face-to-face 01/01/2014 12/31/2027 ERASMUS + YOUTH EXCHANGES (YOUTH EXCHANGES European Face-to-face 01/01/2014 12/31/2027 projects Hostel and Tourism Face-to-face FPE BASIC KITCHEN OPERATIONS / 2020 Face-to-face GARDEN INSTALLATION AND MAINTENANCE FPE / 2020 Agrarian Hostel and Face-to-FPE KITCHEN / 2020 Hostel and Face-to-face FPE BAR AND CAFETERIA SERVICES / 2020 Face-to-ENGLISH FPE B1 / 2020 Languages

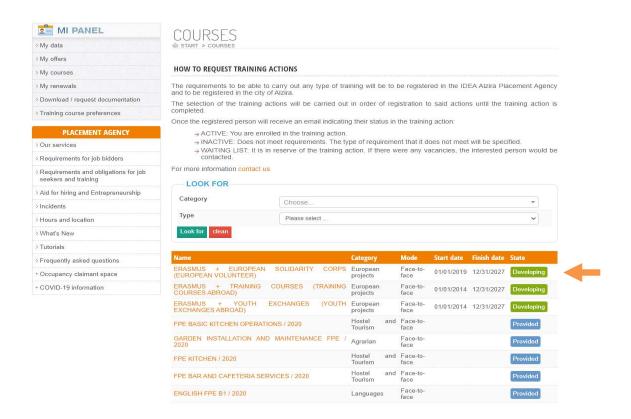

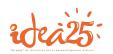

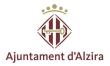

You will be able to follow the courses you have applied for in your 'My courses' section.

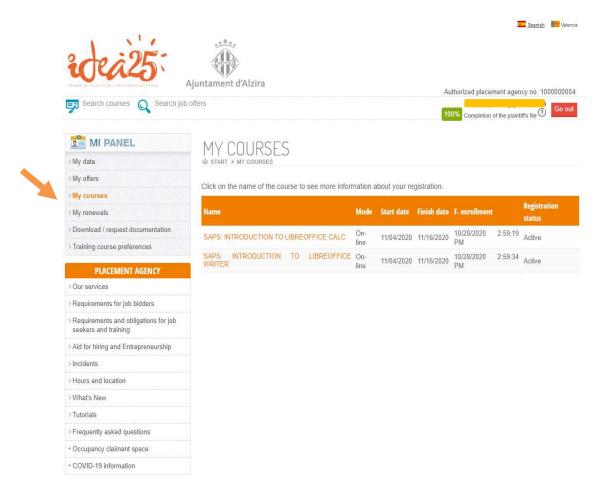

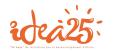

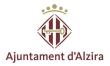

## My renewals

Each registration expires every 6 months, therefore, when that time goes by, you will have to RENEW it.

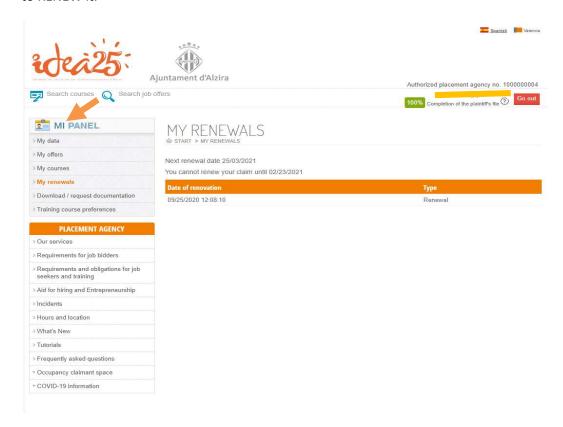

As you can see, in the 'My renewals' section you can check the date your next renewal is due.

You should bear this in mind so your profile remains active. This is the only way you will be able to continue showing interest in new vacancies.

If you do not renew your registration after 6 months and in the future, you start looking for work again, you will need to come to Idea to re-register, since you will not be able to do it from your computer. You will need to arrange an appointment with our orientation department via our website or calling us on 962455101.

You will be reminded via email that the renewal is due 30, 5, 4, 3, 2, 1 days before and the very day your registration will become passive. You should keep an eye on your emails to avoid your status changing to passive.

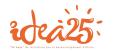

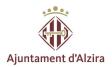

# **Download/request documents**

Can I get an ENROLLMENT CERTIFICATE (registration certificate)?

Of course! And quite easily as well.

When you access our employment site, click on download/request documentation, find 'enrollment certificate' and click to download:

Also, you can DOWNLOAD YOUR RESUME (CV). The document will be downloaded as a pdf.

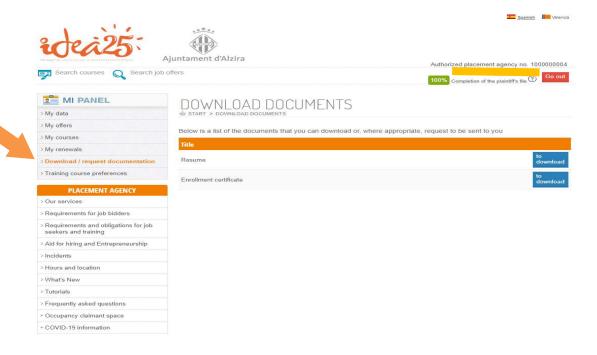

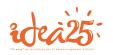

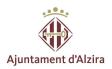

This is what you will see in your registration certificate (which will be in Spanish).

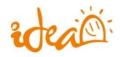

# Agencia de Colocación Nº 1000000004

Ronda de Algemesi, 4 Alzira 46600 Valencia Teléfono: 96 245 51 01 Whatsapp 672 11 49 50 orientacion@alzira.es http://www.idea-alzira.com

Alzira a 15/05/2018

IDEA ALZIRA

## CERTIFICA

Que Don \_\_\_\_\_\_\_, figura inscrito desde el 15/05/2018 en la Agencia de Colocación IDEA ALZIRA autorizada por el Servicio Público de Empleo con el nº 1000000004.

Y para que así conste, a petición del interesado, lo firmo en Alzira a 15/05/2018

\*\*\*\*\*\*\*